Mac OS X • Windows • RTAS/AAX/Audio Suite/Audio Units/VST • 32/64 bit

# redline reverb

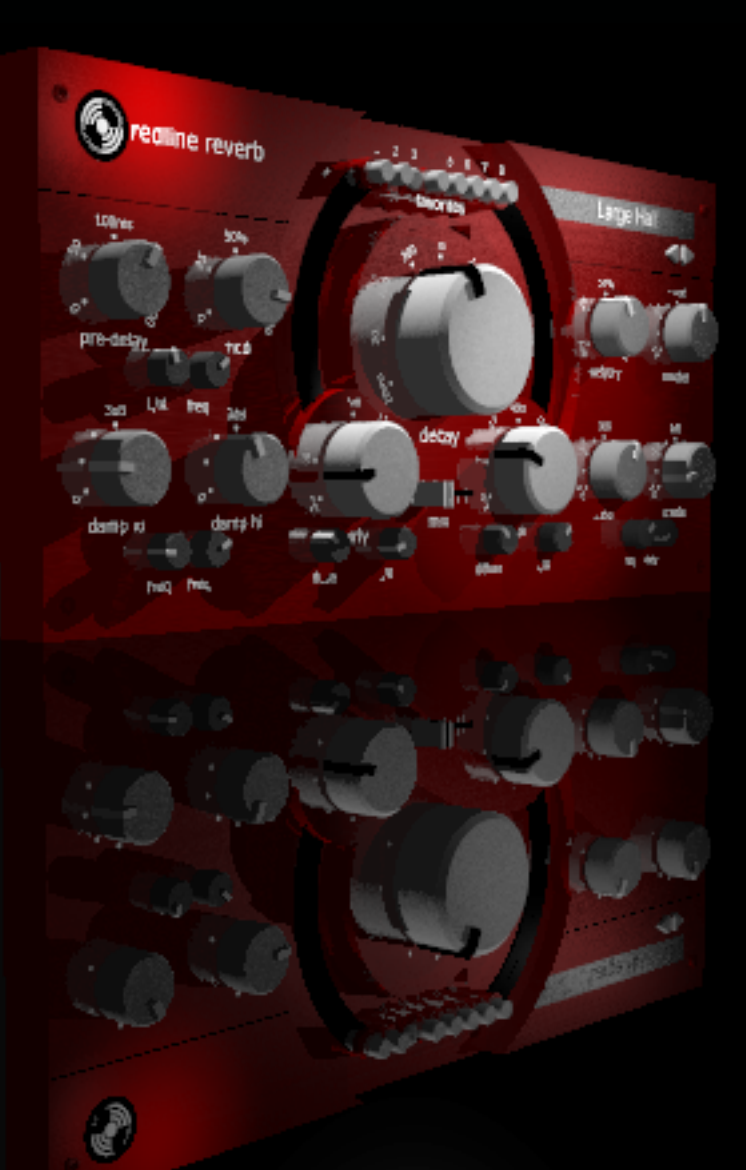

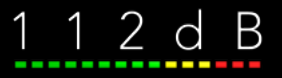

# QUICK INDEX

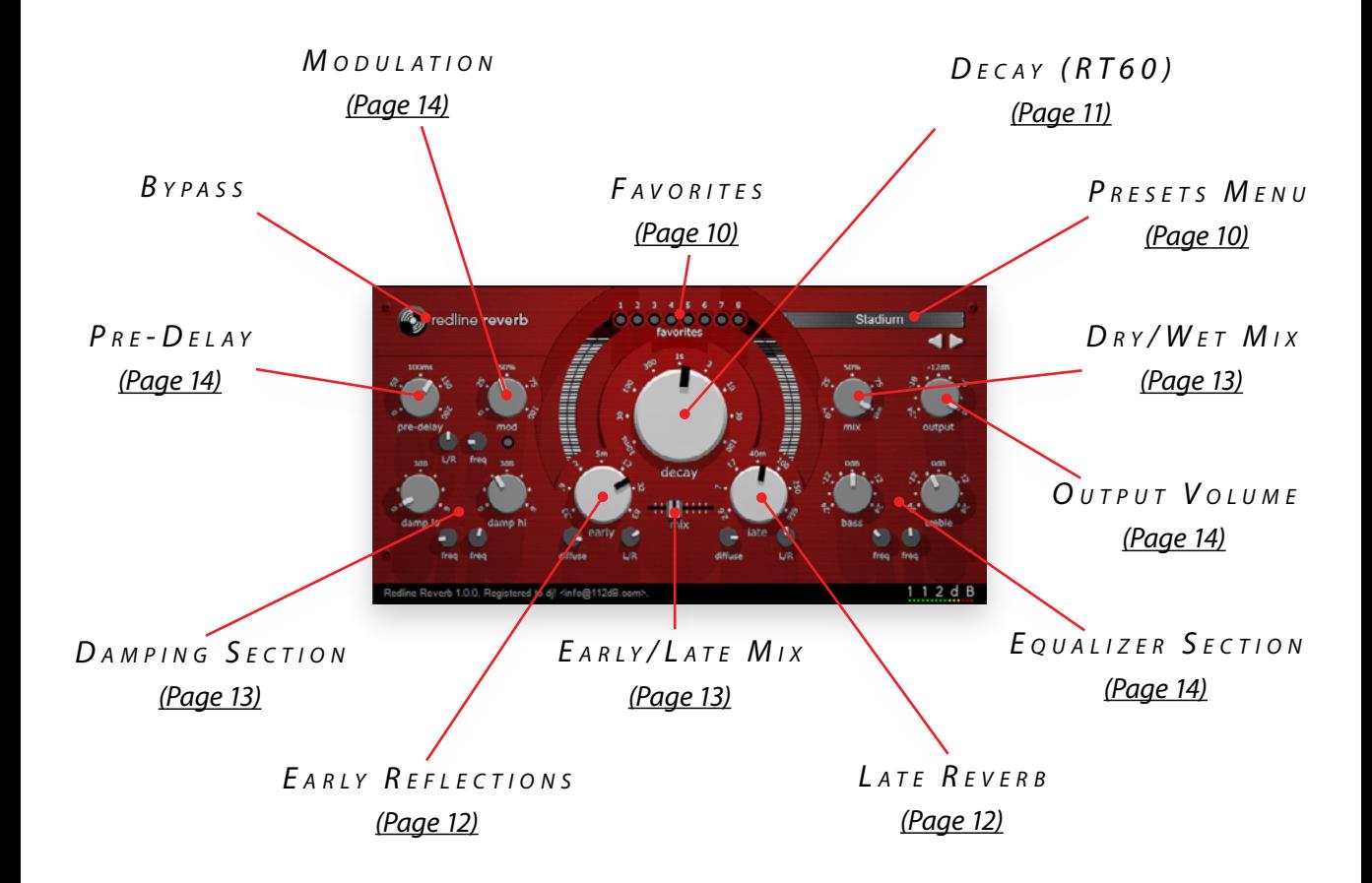

# INTRODUCING...

Redline Reverb is a musical reverb based on a completely new and original concept that excels in both warmth and transparency at extremely low CPU usage. Its core algorithm is based on the *Rev-6* and *Space Master* Reaktor ensembles by Martijn Zwartjes. With its many sound enhancements, an intuitive and attractive new user interface, and much optimized CPU usage, Redline Reverb represents the next generation of these celebrated algorithms.

Redline Reverb is a fully algorithmic and true stereo reverb with possibilities far beyond the conventional – just check out the 112 factory presets for a comprehensive showcase of what it can do. Unlike conventional algorithmic reverbs, Redline Reverb does not need separate plate, hall, and room algorithms. Instead it features a comprehensive yet intuitive parameter set that allows you to easily recreate any given reverb characteristic, leaving you free to create lush smooth vocal reverbs, convincing room simulations, almost infinite reverb tails, synth pad and delay effects, and everything inbetween.

You will find that its separate early/late reverb sections and modulation options make it an excellent choice for expensive hardware-style reverbs, while its extensive tweakability renders it equally suited for more experimental reverb and delay effects.

But most of all: it's red!

# $INSTAILATION$

Redline Reverb comes in the form of a single installer for all available plugin formats: AAX, VST, and Audio Units.

# M A c osx

- 1. If you have not already done so, please download and run the latest Redline Reverb installer from www[.112dB.com/download.](http://www.112db.com/download)  Double click the Redline Reverb Installer.pkg file to start the installer.
- 2. It is recommended to have a quick look at the readme if this is a new installation or an update, as it may contain important last-minute information that was not available at the time of writing.
- 3. You will be asked to agree to the terms of the license agreement.

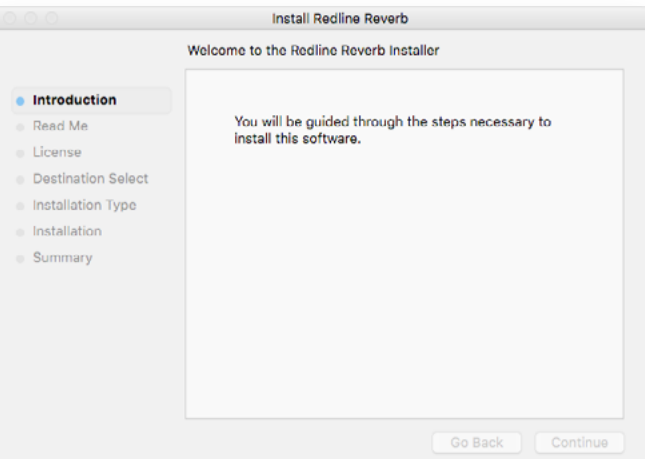

- 4. The installer installs all plugin formats (VST2, AAX, and Audio Units) by default.
- 5. You will be prompted for your Mac password to complete the installation.
- 6. If the installer detects you haven't activated your license yet, the 112dB license manager will be started.

# WINDOWS

- 1. Run the Setup program to launch the installer.
- 4 The setup program detects whether you already have VST or AAX plugins on your system and selects the plugin formats it installs accordingly. If you wish you may override this choice and manually select your desired plugin formats.
- 5. By default Redline Reverb installs to \Program Files\112dB\ Redline Reverb. In general, it is

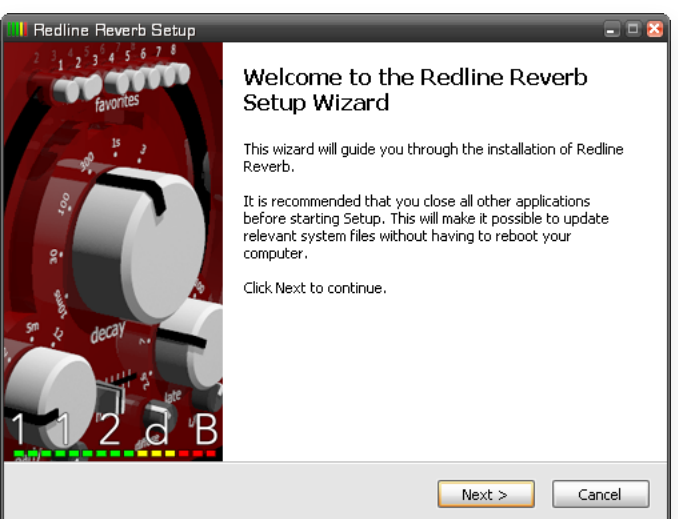

not recommended to change this but if you have a compelling reason to do so, either type in the desired directory in the *Destination Folder* box, or click on the *Browse* button to the right of the *Destination Folder* box and select the directory within which you would like Redline Reverb installed.

- 6. If you opted to install the VST plugin, the *Choose VST Location* step is one you should pay attention to. The setup program *should* detect your default plugin folder, but you may prefer another directory for your plugins – particularly if you use multiple hosts – in which case you will need to manually direct the installer to the desired directory. The process for this is identical to that in the previous step.
- 7. The *Start Menu Folder* step is for convenience and for quick access to troubleshooting files. Currently, it points to the readme, the error log, this manual, and the uninstaller executable. It should be noted that all of these files are directly accessible in the Redline Reverb program folder (wherever the installer was directed in Step 6, and under \Documents and Settings\[current user]\Local Settings\Application Data\112dB). In addition the uninstaller for Redline Reverb will be listed under *Control Panel » Add/Remove Programs*, so if you like to keep your start menu clean, you can safely select *Do Not Create Shortcuts*.
- 8. After Redline Reverb installs, Setup is complete and you may click the *Finish* button. It is recommended to view the readme if this is a new installation or an update, as it may contain important last-minute information that was not available at the time of writing.

# AUTHORIZATION

Our plugins do not rely on a dongle or challenge/response authorization for copy protection, as these schemes place an unnecessary burden on the customer. Instead we protect our plugins by means of a *keyfile –* a text file that holds your personal authorization. Unlike challenge/ response authorization our keyfiles are *not* tied to a specific computer system. Thus you can use the same keyfile for authorizing a copy of our plugins on any system, now and at any point in the future.

Unlike most challenge/response authorization schemes, you do not need our permission to change your hardware, upgrade to a new operating system, or even to install the plugin on your studio setup, your home computer, **and** your travel notebook all at the same time. You will find that this is one of the least intrusive forms of copy protection you are likely to encounter.

#### INSTALLING A NEW AUTHORIZATION

The authorization process itself is equally simple. With your purchase or demo download you should have received an email containing a license (in the form of an XML keyfile). To authorize, save this keyfile to your desktop, fire up your preferred host, and load the plugin. Redline Reverb now prompts you to locate a license file. Navigate to the folder where you saved the keyfile and click **Ok**. That's all there is to it, Redline Reverb is now fully functional.

#### UPGRADING AN EXISTING AUTHORIZATION

To upgrade your authorization from a time-limited demo to a purchased full license, first save the permanent XML license from your purchase confirmation email to your desktop as described above. To replace the demo license with the permanent license, open a Redline Reverb plugin window in your favorite host and right (cmd-) click anywhere in the window and select *Load existing license file...*

Should you encounter any problems during the authorization process please contact our support staff by email at *<support@112dB.com>*. We will accommodate you as soon as humanly possible.

# $O$  P F R A T I  $O$  N

The Redline Reverb interface has been designed to be as intuitive and easy to operate as possible. However, in the interest of innovation, some functions operate in ways that may be initially unfamiliar. This section will cover the less obvious aspects of the interface.

#### T o o l t i p s

If you're lost, hovering over any item of the interface for approximately one second brings up a floating tooltip window with a brief description of that control's function.

# RESET TO DEFAULT VALUE

*<Ctrl>*-clicking knobs and sliders will reset them to their default value. This is handy if you would like to undo some programming you have done.

## NUMERICAL VALUE ENTRY

Double-clicking knobs will open a small edit window that allows you to type the desired value from the keyboard for maximal value control. To dispose of the edit window either hit *<Enter>* or click anywhere outside the window.

#### M O U S E W H E E L

All interface controls – knobs, sliders, even buttons – support mousewheel control. If your mouse is equipped with a scrollwheel simply hover the mouse pointer above the control you want to adjust and move the wheel up (to increase its value) or down (to decrease it).

# KNOB MODES

By default all knobs are in *Linear* mode: clicking and moving the mouse up (or down) turns the knob clockwise (or counterclockwise). Moving either left or right also turns the knob but in a slower fashion for more precise control.

If you prefer you can change the knob control mode to either *Circular Absolute* or *Circular Relative* mode by right-clicking a knob and opening the *Knob Mode* menu. In either of the circular modes knobs function like hardware knobs; click and drag clockwise or

counterclockwise to turn the knob accordingly. The difference between the two circular modes is that in circular absolute mode the knob turns to the exact

same position of the mouse pointer – for example, moving the mouse pointer to a 3 o'clock position also moves the knob to the same position.

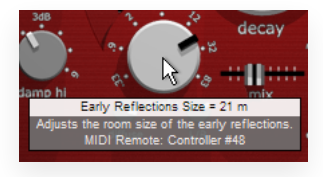

In contrast, in circular relative mode the knob turns from its initial position (from before you clicked it) by the amount that you move the mouse clockwise

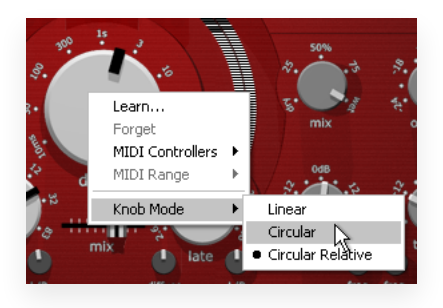

or counterclockwise. For example, clicking a knob with the mouse pointer at the 12 o'clock position and moving the mouse pointer to the 3 o'clock position – or one quarter turn – will also turn the knob by one quarter turn relative to its initial position. This is more confusing to explain than to see it in action!

#### $D$   $F$   $T$   $F$   $N$   $T$   $S$

Sliders and knobs have a built-in detent that remembers their previous position. For example, consider a knob at its 12 o'clock position. When moving the knob back and forth you will notice that it snaps to its

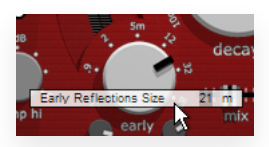

previous (the 12 o'clock) position. This allows you to easily try simple adjustments and still revert

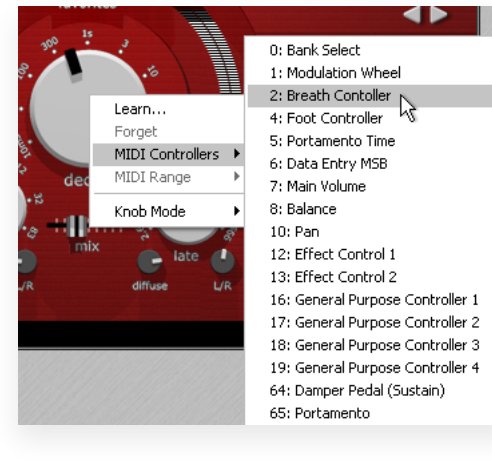

to the previous position in control in the previous term in the smear term in the turns out not to be an improvement.

# MIDI AUTOMATION

In addition to host-based automation, all "useful" controls can be controlled by an external MIDI keyboard or MIDI controller. To assign a MIDI control simply right-click on the control in question and a menu will pop up. You can either directly choose a MIDI control from the MIDI Controllers submenu, or choose Learn... and move the control you want

to assign on your external MIDI keyboard or controller within ten seconds. Redline Reverb will automatically assign the control.

## ALTERNATIVE SKINS

Redline Reverb supports custom skins that modify the appearance of the plugin. At present it comes with three additional skins. *Vintage* by Scott Kane gives the plugin a completely different look & feel. *Easier readability* comes with a bigger typeface. *XL* will make the whole plugin larger. Additional skins may be made available as downloads from the 112dB site. To load a skin

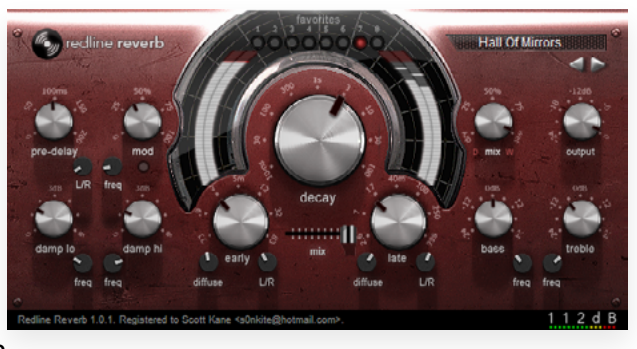

right (cmd)-click anywhere on the plugin interface and select a skin from the Skins submenu. You will be asked to close en re-open the plugin window for the change to take effect.

# CONTROLS AND SETUP

This section describes the various interface controls and how to get the most out of Redline Reverb.

#### <span id="page-9-1"></span>P R F S F T S

Redline Reverb comes with 128 carefully selected factory presets, and the name of the currently selected preset is displayed in the preset display.

#### <span id="page-9-0"></span>F AVORITES

Up to eight presets can be marked as favorite and stored under the eight Favorites buttons for quick access. To select a favorite preset simply click the corresponding button.

#### S EL ECTING PRESETS

Left-clicking the preset display control brings up a complete list of currently loaded presets, optionally organized by category, from which you can select a new preset. The currently selected preset (*Cello Studio*) is shown with a bullet (•) in front of it, and the category folder in which it resides is indicated by means of a checkmark  $(\sqrt{)}$ . Additionally, favorite presets have the favorite slot number in brackets after it—

*Bouncing Chorus* is assigned to favorite slot #2 in the example. Finally, if any of the controls have been changed since loading a preset it is considered modified, which is indicated by an asterisk (\*) directly following the preset name. As a reminder the asterisk appears in the popup presets lists too (*Ballroom* in the example).

#### O R G A N I Z I N G P R E S E T S

Right-clicking the preset display gives you a number of options to manage the presets.

*Rename preset* pops up a window where you can type a new name for the current preset. You can assign a preset to a category – *Others*, *Redline 112*, *Redline 300*, or a name of your own choosing – by separating the category and the preset name itself with a slash (/). So to move the current *Stadium* preset from its current *Redline 112* category to *Redline 480L* instead, you

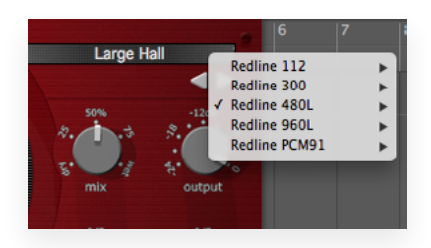

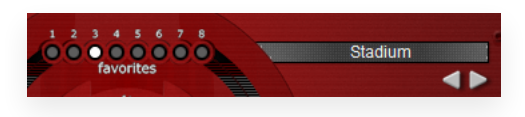

should rename it to *Redline 480L/Stadium*. Presets without category will automatically be

assigned to the the category of the preset you were editing.

*Revert to saved* discards all edits that were made to a preset since it was last saved.

*Save preset as...* saves the current preset. If you want to give the preset a new name, type the name in the preset window.

*Store as favorite* assign the preset to one of eight favorite

slots, allowing you quick and easy access to your favorite presets. The name between brackets shows which preset is currently assigned to the slot.

Under *Preset library* you'll find a few more advanced options for managing your presets:

Load presets from file... loads a preset bank from a previously saved file on your disk. This action overwrites all current presets, so make sure to save your current presets first!

**Save presets to file...** stores the current preset bank as a file on your disk. This allows you to maintain your own library of Redline Reverb presets, and carry your presets to a different location such as your studio or notebook setup.

*Save as default presets...* stores the current preset bank as a file on your disk, and makes this the preset bank Redline Reverb will open with from now on.

*Restore factory presets* resets the preset bank to the factory presets. Note: this is only a local reset, it won't make the factory presets the new default if you had changed your default preset bank earlier. For this you need to choose 'save as default presets' again.

# <span id="page-10-0"></span> $D$  F  $C$  A Y

The big knob sets the time it takes for the reverb to reduce 60dB in level (often called RT60 time). Longer decay times result in larger and more reflective artificial spaces, and increasing the decay time gives a larger virtual room – the difference between a small stone church and a massive cathedral.

However, that is not the only contributing factor. For example, placing additional objects inside an empty space reduces the decay time, which is why the presence of an audience dries out the acoustic in a venue compared to that experienced at the soundcheck Furthermore, the less enclosed a space is, the shorter its reverb decay time – an open field is much less reverberant than a barn.

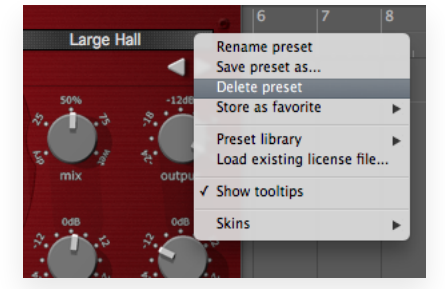

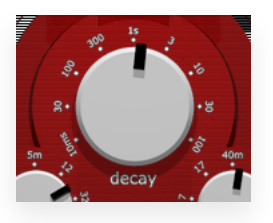

# <span id="page-11-0"></span>FARIY REFLECTIONS

The first echoes of the sound source directly bouncing off the walls, ceiling, and floor are usually called early reflections. These come before the complexity of the main reverberation, and allow us to subconsciously determine the size, proximity, location, and material composition of the surfaces they have reflected from, as well

as the relative position of the sound source in relation to these surfaces. In other words, early reflections provide a sense of both the room we're in and our location inside that room. The more detailed a reverb simulates the pattern of early reflections, the more realistic it becomes.

#### $S17F$

The size parameter determines the distance of the nearest surfaces to the sound source and is adjustable from 0.33 to 83m. Increasing sizes often make the signal more intelligible.

## D I F F U S E

The diffusion parameter determines the number of reflections produced by the early reflections. Values near the default center setting provide the most natural-sounding effect, but more extreme settings can yield interesting results.

## L / R

This control adjusts the left/right placement of the nearest surfaces. At center position the surfaces are equally spaced from the sound source and all early reflections are heard exactly in the center. Positions away from the center place the sound source closer to the left (or right) surfaces, resulting in a progressively wider stereo image.

# <span id="page-11-1"></span>LATE REVERB

The late reverb consists of the sound source interacting with all room surfaces in a complex diffuse pattern, and is what is normally called *reverb*. It is much more complex than the early reflections and provides a sense of the entire space the sound source exists in.

#### $S17F$

This parameter determines the overall size of the room and is adjustable from 2.6 to 666m, allowing you to recreate every imaginable space from a tiny vocal booth to a huge canyon.

#### $D$  i  $F$   $F$   $U$   $S$   $F$

The diffusion parameter sets the number of reflections produced by the late reverb. As before, values near the default center setting provide the most natural-sounding reverb, but feel free to experiment.

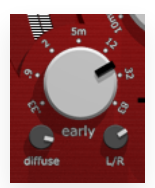

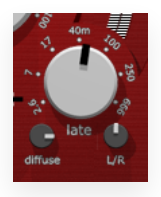

## L / R

This control adjusts the left/right placement of the sound source within the room. At center position the sound source exists at the exact center of the room, while positions away from the center move it more to the left (or right).

# <span id="page-12-0"></span> $M_{1}x$

The Mix slider controls the relative loudness of the early and late reverb. At the extreme left setting only the early reflections are heard. Moving the slider towards the right increases the late reverb and has the effect of pushing the sound source away from the listener and further back into the room.

# <span id="page-12-1"></span> $D$  A M P I N G

The damping section controls the absorptive properties (both air and surface) of the virtual space. Making the high-frequency decay time shorter than the overall decay time simulates a real room, but higher low-frequency damping can be used to simulate spaces that reflect mainly high-frequency sounds. These effects can also be combined to produce other subtle effects.

Many other reverbs do not have independent control over the individual damping parameters, but provide a choice of reverb models (such as *Room*, *Hall*, and *Plate)* that provide different preset damping combinations. Redline Reverb does not restrict you to a few preset models and leaves you free to adjust damping as you see fit.

## $D$   $A$   $MP$   $LO$

Adjusts the amount of low-frequency damping. Most natural spaces have some amount of lowfrequency damping, but little (or even no) damping can create dramatic booming spaces.

## $D$  a m p  $H_1$

Adjust the amount of high-frequency damping. Higher damping factors create more absorptive and muffled spaces. For natural-sounding results some amount of high-frequency damping is essential.

#### $F$  R  $F$   $\Omega$

For both the low- and high-frequency damping sections, the frequency control sets the -3dB cutoff point below (or above, respectively) damping is applied.

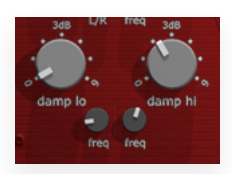

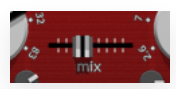

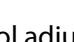

# <span id="page-13-3"></span>BASS/TREBIE

For additional flexibility and extreme or special room effects, Redline Reverb features a separate output equalizer section with two 6dB/octave shelving filters. The two Frequency controls controls set the -3dB midpoint frequency below (or above, respectively) which the equalization is applied, whicle the boost or cut amount is determined by the Bass and Treble controls.

#### <span id="page-13-0"></span> $P$  R  $F$  - D  $F$  | A Y

Pre-delay delays the reverb tail with respect to the incoming dry signal and is adjustable from 0 ms (no pre-delay) to 200 ms. Use this to simulate a distance between the sound source and the reflecting surroundings. Setting a pre-delay creates an illusion of increasing room size and helps to keep the original sound distinct from the reverb, useful for vocals and other sound sources that need to remain intelligible.

## L / R

This control moves the direct sound towards the left (or right) while simultaneously panning the pre-delayed signal in the opposite direction.

# <span id="page-13-2"></span>M o d u l a t i o n

Modulation serves to slightly detune both the early and late reflections. Higher modulation values result in stronger detuning and result in a fuller and richer sound, especially on longer reverb tails.

#### $F$  R  $F$   $\Omega$

Adjust the modulation speed and can be adjusted from 0 Hz (static modulation) to 2 Hz. Season to taste.

# <span id="page-13-1"></span>MIX AND OUTPUT VOLUME

The Mix knob balances the dry (direct incoming) and wet (processed) signals and can be used to apply more or less reverb when Redline Reverb is used as an insert effect. Setting Mix maximally wet mutes the direct

signal, effectively turning Redline Reverb into a send effect. The Output knob adjusts the overall output level, either for extreme reverb settings or as a simple gain control.

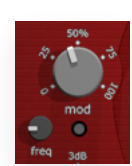

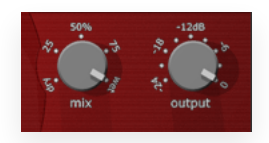

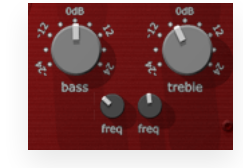

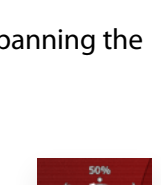

# SYSTEM REQUIREMENTS

#### O P E R A T I N G S Y S T E M

- Windows 7 or up (32 or 64-bit)
- Mac OS X 10.7 (Lion) or up  $(64 \text{ bit})$

#### H o s t s

Redline Reverb is compatible with any host that understands the AAX, VST, and/or Audio Units protocol.

# U P D A T E S A N D S U P P O R T

Any updates for Redline Reverb will be made available at

#### [https://112dB.com/download](http://112dB.com/download)

For product support, questions, comments, feature suggestions, and anything you feel is worth sharing, please visit our forum at

[https://112dB.com/userforum](https://112db.com/userforum)

Alternately, for more individual product support you may contact our support staff by email at

[support@112dB.com](mailto:support%40112db.com?subject=)

Redline Reverb © 2008-2019 112dB. All rights reserved. *Concept* Martijn Zwartjes | *Design* Jules Vleugels. *112dB team:* Anouschka Busch, Klaus Voltmer, Martijn Zwartjes.

No part of this documentation may be reproduced or transmitted in any form by any means, electronic or mechanical, including photocopying, recording, or any information storage and retrieval system, without prior written permission from 112dB.

libcrypto++ © 1995-2013 Wei Dai. libpng version 1.6.6 © 2004, 2006-2013 Glenn Randers-Pehrson. *Vintage* skin by Scott Kane <s0nkite@hotmail.com>.

OS X and Audio Units (AU) are registered trademarks of Apple Computer, Inc. AAX is a registered trademark of Avid Technology, Inc. VST is a trademark of Steinberg Media Technologies GmbH. Windows is an registered trademark of Microsoft Corporation. All other trademarks or registered trademarks are the property of their respective owners.

Special shouts to our dedicated beta testers.